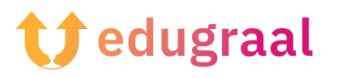

## **Boîte à outils pédagogique Ressources en ligne**

## **Fonty**

**Lien :**

**[https://play.google.com/store/apps/details?id=com.palabs.fonty&hl=it&](https://play.google.com/store/apps/details?id=com.palabs.fonty&hl=it&gl=US&pli=1) [gl=US&pli=1](https://play.google.com/store/apps/details?id=com.palabs.fonty&hl=it&gl=US&pli=1)**

## **Catégorie : créateur de police**

Fonty est une application gratuite qui vous permet de créer des polices manuscrites et/ou de personnaliser des polices existantes. Son interface est très facile à utiliser.

Après avoir téléchargé et démarré Fonty sur votre appareil, il vous sera demandé si vous souhaitez utiliser un style existant ou créer votre propre style. Le bouton « New » permet de créer une police à partir de zéro et le bouton « Open » permet d'importer une police existante ou de modifier une police comprise dans l'application.

Remplissez ensuite le formulaire qui s'affiche à l'écran. Saisissez ensuite le nom de la police dans le champ « Title », votre nom dans le champ « Author », sélectionnez la langue de la police dans la zone appropriée, etc. Ensuite, pour passer à la création proprement dite de la police, cliquez sur le symbole (✓) dans le coin supérieur droit.

Sur l'écran qui s'ouvre, dessinez la police sur la feuille carrée qui apparaît à l'écran en suivant les lignes directrices de la police d'exemple. Si vous le souhaitez, vous pouvez également modifier les caractéristiques des outils fournis par l'application. Par exemple, en tapant sur l'icône du pinceau, vous pouvez modifier les caractéristiques du pinceau, et en tapant sur le symbole de la gomme, vous pouvez modifier la taille de la gomme, etc.

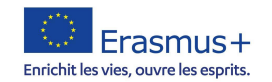

Dès que vous avez terminé de dessiner le premier caractère de la police, passez au suivant en appuyant sur le symbole (>) placé en retrait à droite. Lorsque vous avez fini de créer tous les caractères de la police, cliquez sur le symbole (→) dans le coin supérieur droit et testez la police sur l'écran suivant en tapant le texte de votre choix.

Si vous êtes satisfait du résultat, exportez votre police en cliquant sur le bouton « Share », puis en choisissant l'une des options de partage disponibles (par exemple, « Email », « Save to Drive », etc.).

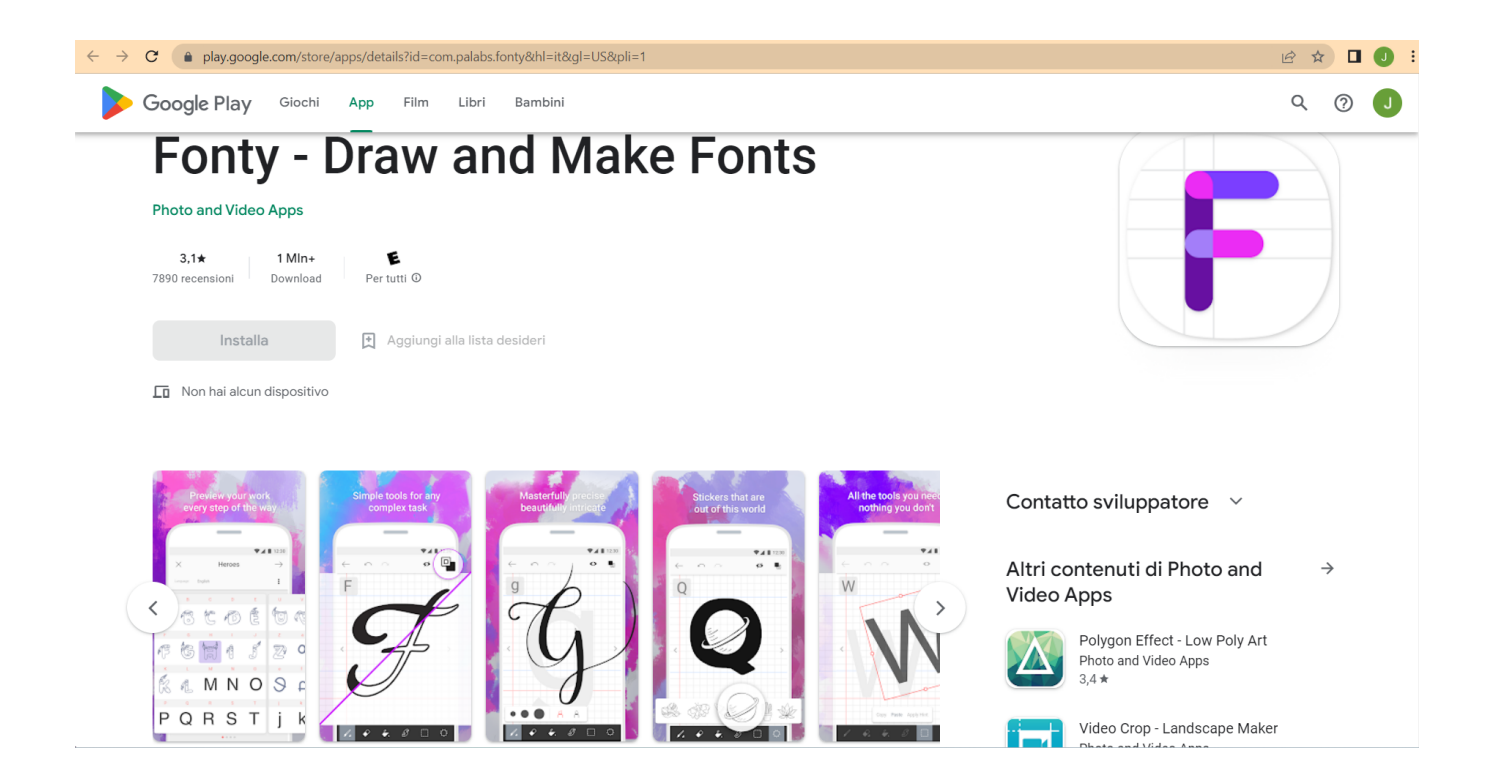

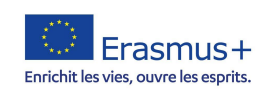